Dashboard | Profits 4 Purpose

## Step 1: Select "Events" from the dashboard

\*please note the dashboard was under contruction at the time this document was created and some improvements may have been made

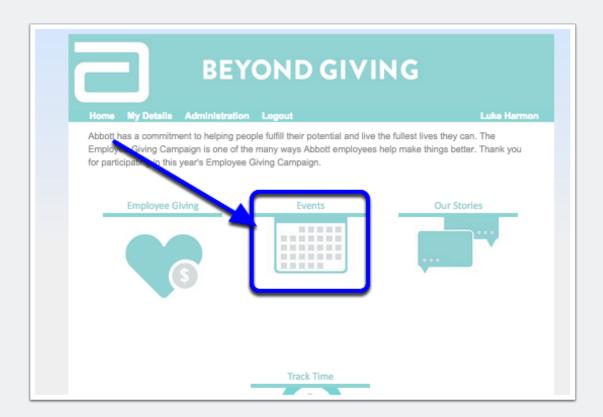

#### **Step 2: Find your event**

From this page, you can choose to view events in your location, or events everywhere. You can also, drill down to specific skills and category types on the left hand side

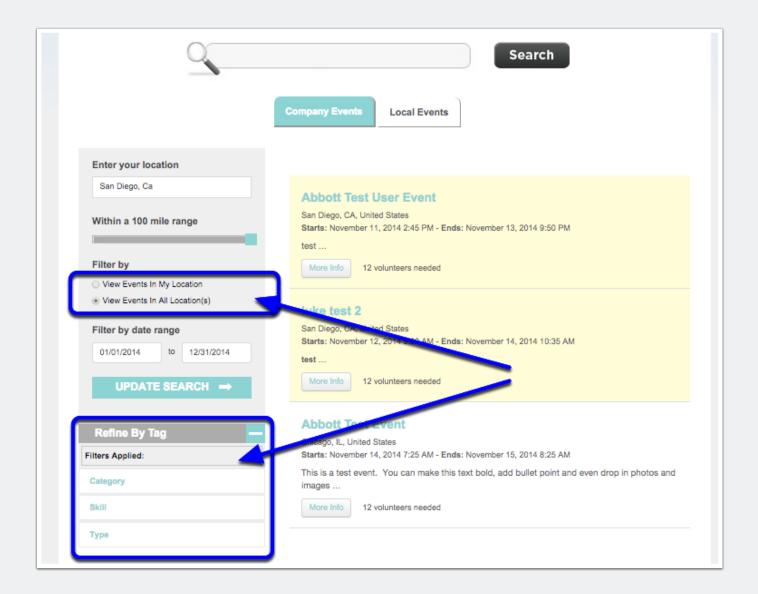

### Step 3: RSVP to the event

Once you find your event and review the details, select the "RSVP NOW ONLINE" button

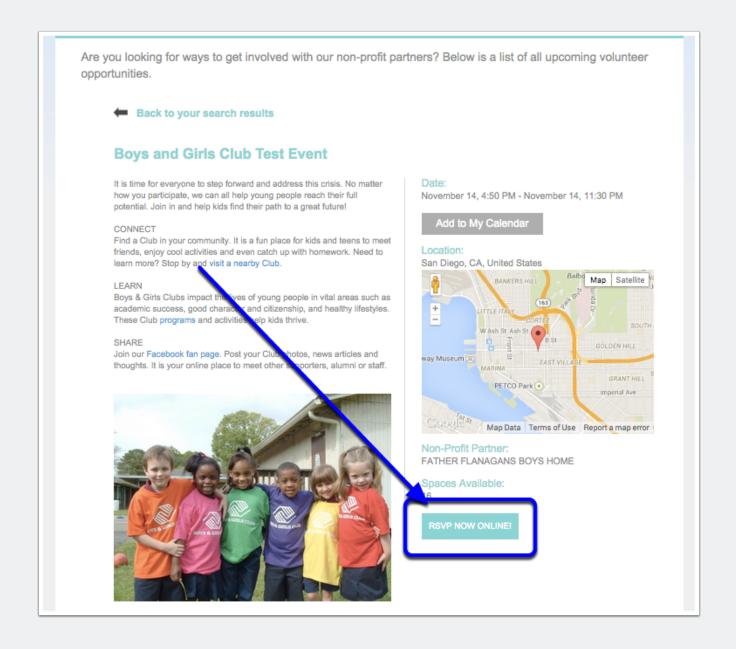

# **Step 4: Confirm the number of hours you will volunteer**

This number will default to the length of the event. You can edit this before you hit "Submit RSVP"

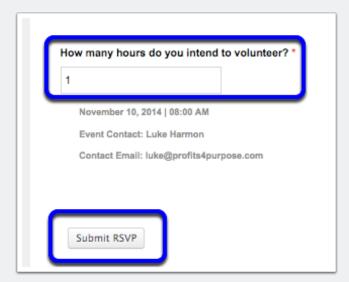

#### **Step 5: Volunteer!**

After you RSVP you will receive a confirmation email. You can add this event to your calendar at multiple stages through the process

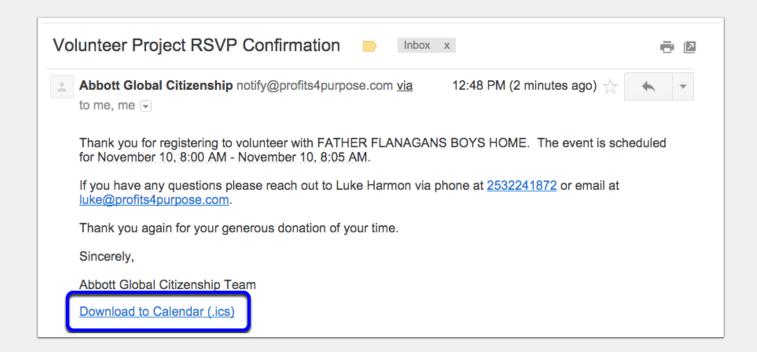

5